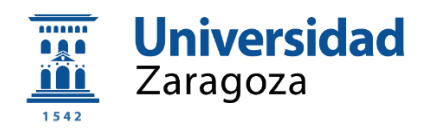

# TRABAJO FIN DE GRADO

**Diseño y desarrollo de una aplicación interactiva que permita realizar una visita virtual a la Escuela de Violería de Zaragoza mientras se va construyendo un instrumento**

*Design and development of an interactive application that allows a virtual visit to the Escuela de Violería of Zaragoza while an instrument is being built*

# Autora

*María Pilar González López* **Director** *Pedro Ubieto Artur*

Grado en Ingeniería en Diseño Industrial y Desarrollo de Producto **Escuela de Ingeniería y Arquitectura Septiembre 22/23**

# Índice

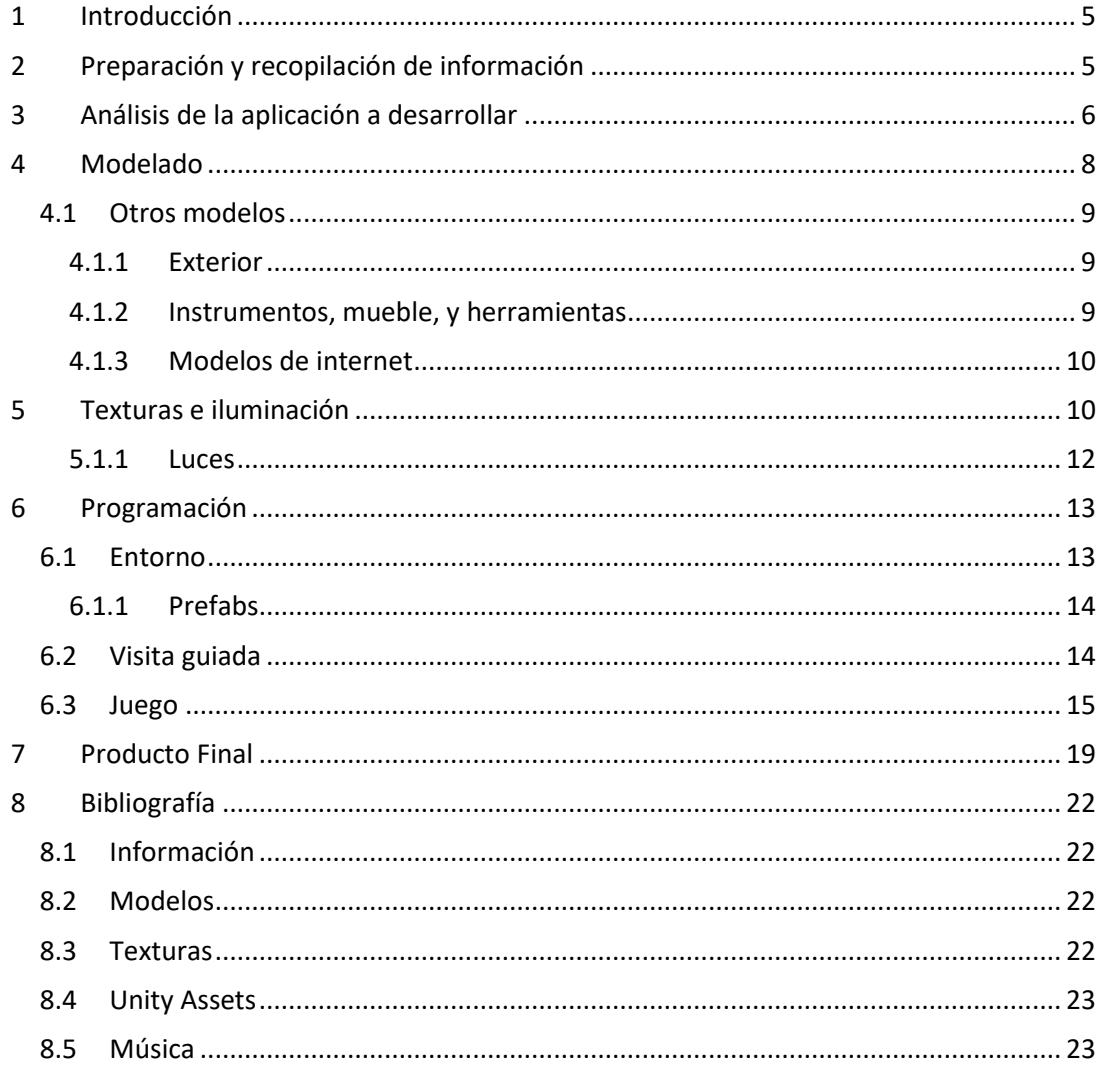

# <span id="page-4-0"></span>1 Introducción

El siguiente proyecto parte de una colaboración entre el área de Expresión Gráfica en la ingeniería de la EINA, con el director de la Escuela de Violeros de Zaragoza. Éste buscaba desde hace tiempo, dar la máxima visibilidad a la Escuela con distintas actuaciones como, entre otras, potenciando su página web [\(https://escueladevioleros.com/\)](https://escueladevioleros.com/).

Tras varias reuniones, se le propuso desarrollar una aplicación web, diseñada a modo de juego que permitiera, por un lado, ir construyendo un instrumento mientras se realizaba una visita virtual a las instalaciones, utilizando las herramientas y las instalaciones disponibles de la Escuela. De esta manera, se da a conocer la Escuela además de difundir una serie de conocimientos básicos cobre la fabricación de instrumentos antiguos de cuerda.

El presente proyecto consiste en el análisis de la aplicación a desarrollar, el modelado 3D de la Escuela, con los detalles necesarios, la creación de las texturas, el desarrollo de la mecánica del juego, la programación tanto de la visita como del videojuego, así como su implantación en la página web de la propia Escuela.

# <span id="page-4-1"></span>2 Preparación y recopilación de información

En las diversas visitas que hicimos al taller de la Escuela de Violeros de Zaragoza, situada en la C. Cantín y Gamboa, se aprovechó para recopilar toda la información necesaria para el comienzo del proyecto. El director nos explicó el proceso necesario para hacer un instrumento de cuerda. Esta información se extendió con otras fuentes bibliográficas (1). Se decidió centrar el videojuego en la fabricación de la Vihuela de arco, ya que es un instrumento muy relevante en la cultura musical de Aragón.

En cuanto para el modelado, se tomaron varías fotografías de las estancias para usarlas de referencia a la hora de modelar (se pueden ver en el Anexo); y medidas con ayuda de una cinta métrica y medidor laser. Dichas medidas se plasmaron en un croquis a través del programa de Autocad para facilitar su interpretación posteriormente.

# <span id="page-5-0"></span>3 Análisis de la aplicación a desarrollar

Para la programación de la visita virtual se planteó utilizar la aplicación de Unity debido a que es uno de los motores de videojuegos más populares del mercado actualmente, y que da facilidades al usuario para aprender rápidamente su funcionamiento. A parte permite compilar las aplicaciones en formatos diferentes, en nuestro caso el que nos interesa es el WebGL que funciona en páginas web.

La visita virtual se planteó de la siguiente manera con ayuda de un storyboard.

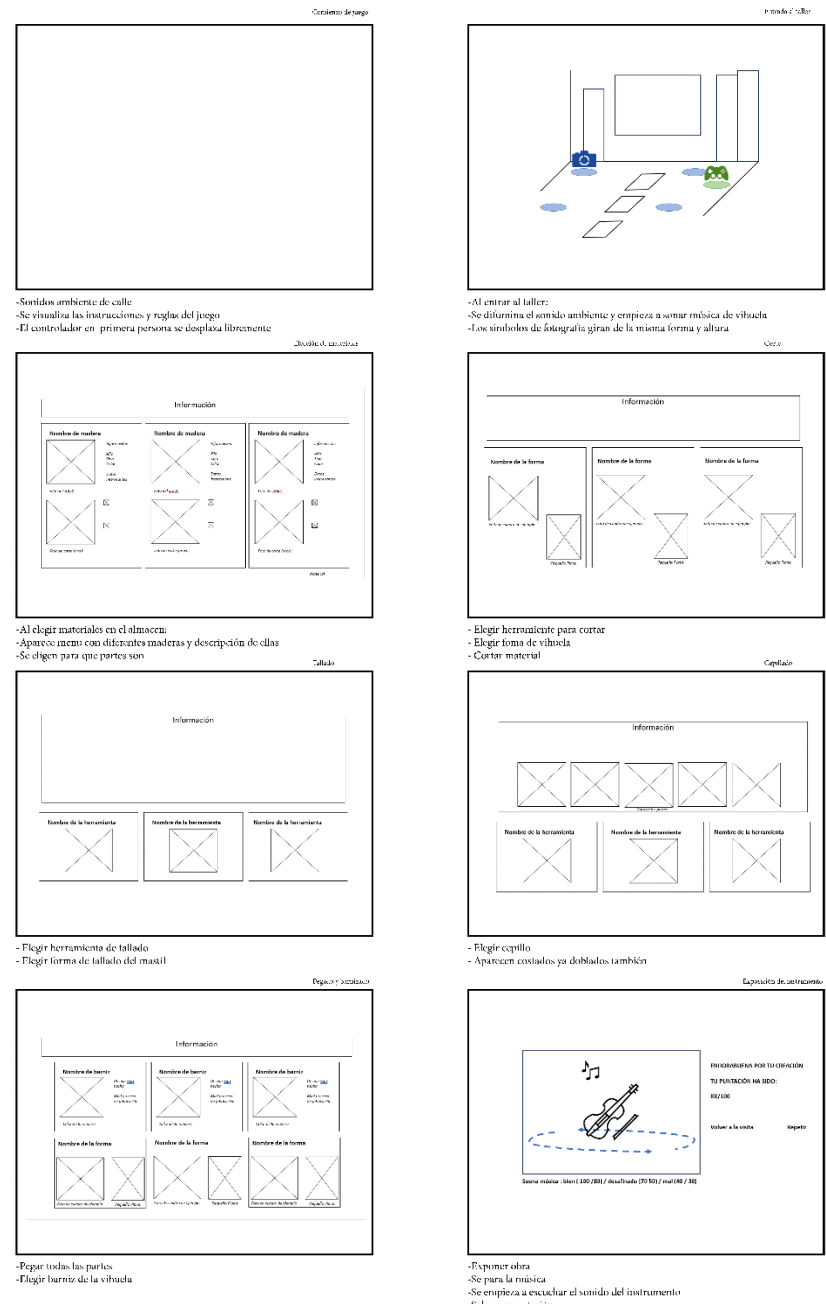

-se empeza a escuenar en<br>-Sale una puntación<br>-Posibilidad de repetición

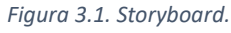

Memoria Septiembre 2023

El usuario al empezar se encontrará en la calle, con un sonido de ambiente, frente un panel que le da la bienvenida y le explica como moverse en la visita. Mientras visita la escuela, con música clásica de fondo, y se encuentra con cámaras flotantes y un mando de videojuego. Cuando el usuario se acerca a la cámara aparece una Interfaz de Usuario (UI), que recuerda al usuario que tecla debe presionar. Al presionar la tecla, es transportado a una vista 360º del taller original, en el que solo podrá pivotar la cámara.

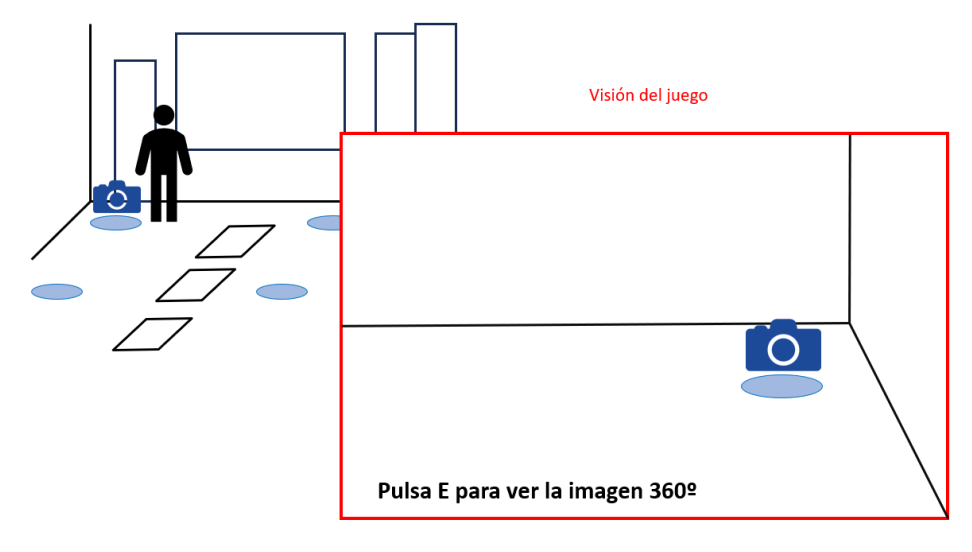

*Figura 3.2. UI de la Visita guiada.*

Si te acercas al mando de videojuego aparecerá un texto diferente, pero con una UI parecida. Al presionar entras en el modo juego, apareciendo una UI que te enseña tu puntuación constantemente, y donde te vas encontrando varios números distribuidos en la estancia que señalan por la fase que vas. El usuario solo puede jugar la fase que esta activa, ya que los demás se encuentran desactivados.

Cada fase está relacionada con los pasos necesarios para realizar una vihuela. En este caso lo hemos dividido en: Material, Corte, Tallado, y Barniz. A parte de informar al usuario sobre dichas actividades, se le propone un juego en el que debe elegir que herramienta o material es más indicado para cada tarea. Si acierta se le suma puntos, y si no se le restan.

Después de responder el cuestionario de dicha fase, el usuario puede elegir entre varias opciones para personalizar su vihuela. Las partes personalizables las hemos divido ente la forma del cuerpo, en corte; la forma del mástil, en tallado; y el barniz a utilizar, en barniz.

Memoria Septiembre 2023

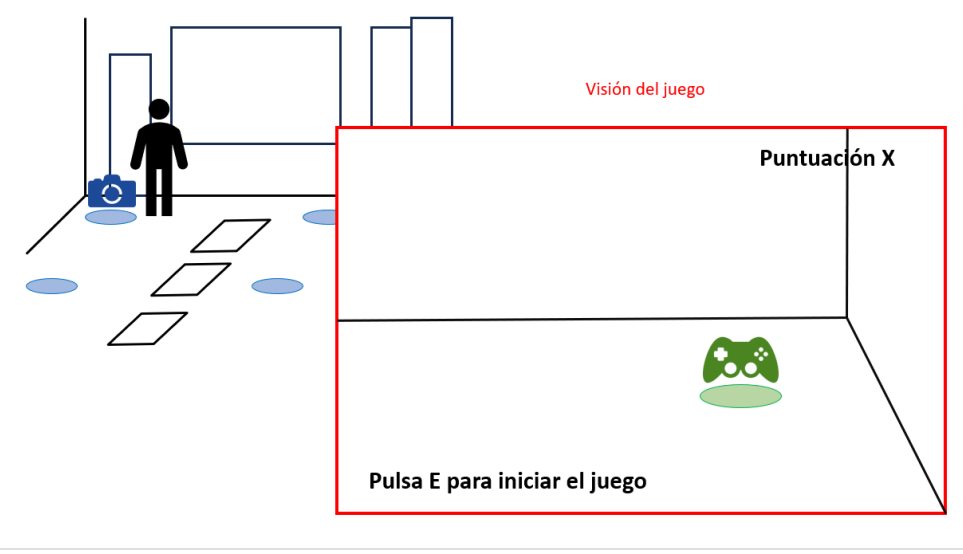

*Figura 3.3. UI del Juego.*

Una vez acabadas todas las fases, el usuario se dirigirá al escenario, donde se cambiará la visión a una cámara estática que apunta directamente a este. El telón se sube y se muestra la vihuela que ha ido creando, la puntuación que ha conseguido en los cuestionarios. Según el tipo de puntuación que haya conseguido, sonará un sonido diferente.

El usuario puede volver a la visita guiada en esta pantalla, y se le permite repetir las veces que quiera el juego.

La UI es una parte fundamental en la vista, sobre todo en la parte del juego. Por ello, realizamos varios wireframes (ver en *Anexos*), para definir la estructura principal de los cuestionarios, y pantallas de personalización. En cuanto su estética la inspiramos en la que se muestra en la página web, usando como tipografía "DM Serif Display", y como paleta de colores el rojo, amarillo, y blanco.

# <span id="page-7-0"></span>4 Modelado

Para el modelado del taller se tenía varios programas en mente. éstos fueron: Blender, Cinema 4D, Inventor, o SolidWorks. Tanto Inventor como SolidWorks, fueron los primeros en ser descartados, ya que no tenía las suficientes herramientas para editar y manejar las texturas de los modelos. Al final se eligió Cinema 4D, ya que la curva de aprendizaje era menor que Blender, y permite definir fácilmente tanto la geometría como las texturas aplicadas.

Elegido el programa, se decidió empezar modelando las paredes del taller, después el techo, la pared exterior, la decoración, y las herramientas.

Para modelar el taller se usó el croquis con las medidas del taller original (ver en *Anexos*). Las caras que no se vaya a ver debido al recorrido que va a realizar el usuario, se eliminan. Igualmente se dividen algunas caras que vayan a dificultar la aplicación de texturas a causa de sus formas complejas.

El resto de los objetos siguen un proceso similar, pero si se desea profundizar más se pueden ver en Anexos.

Memoria Septiembre 2023

# <span id="page-8-0"></span>4.1 Otros modelos

### <span id="page-8-1"></span>*4.1.1 Exterior*

El exterior del taller no se modelo con tanto detalle como el interior, debido a que es un elemento que solamente se ve al entrar. Por ello, se modelo los elementos que sobresaliesen más de la fachada, sustenido lo demás por texturas que sacadas de las fotografías, como los ladrillos o el rotulo de los edificios. Otras partes, como la calzada, se descargaron de Unity Assets.

# <span id="page-8-2"></span>*4.1.2 Instrumentos, mueble, y herramientas*

Aparte de la habitación de la Escuela de Violeros, se modelo el resto de los objetos que la decoran o componen. La gran mayoría de las herramientas se modelaron con operaciones sencillas, excepto los gatos de agarre por su mayor complejidad, como en el caso de las estatuas o botes del armario. No obstante, hay algunos objetos que por su importancia debían ser los más parecidos al objeto que se tomaba de referencia, como los cepillos de carpintero, o los instrumentos que se exponen.

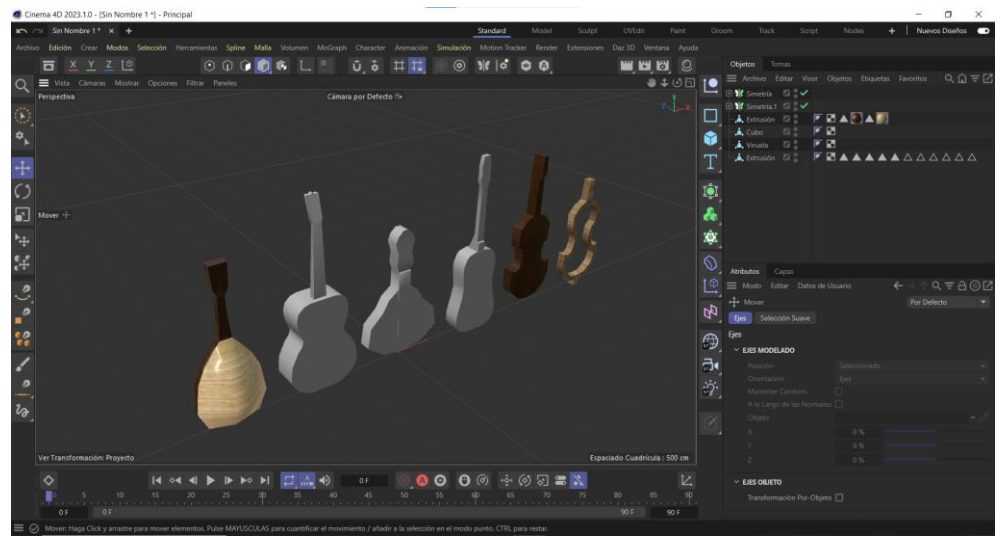

*Figura 4.1. Modelos de los instrumentos.*

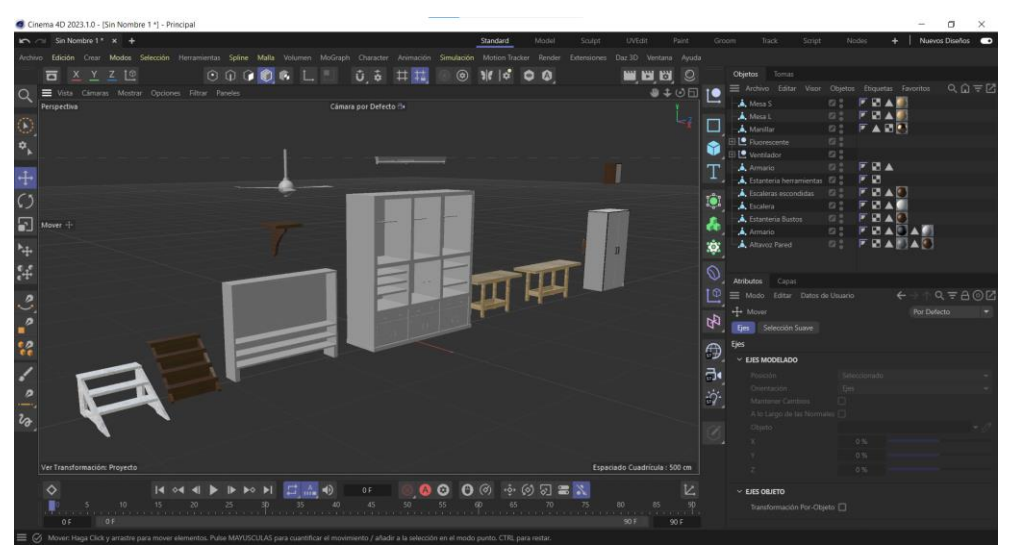

*Figura 4.2. Modelos de los muebles.*

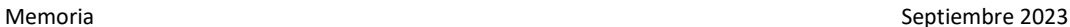

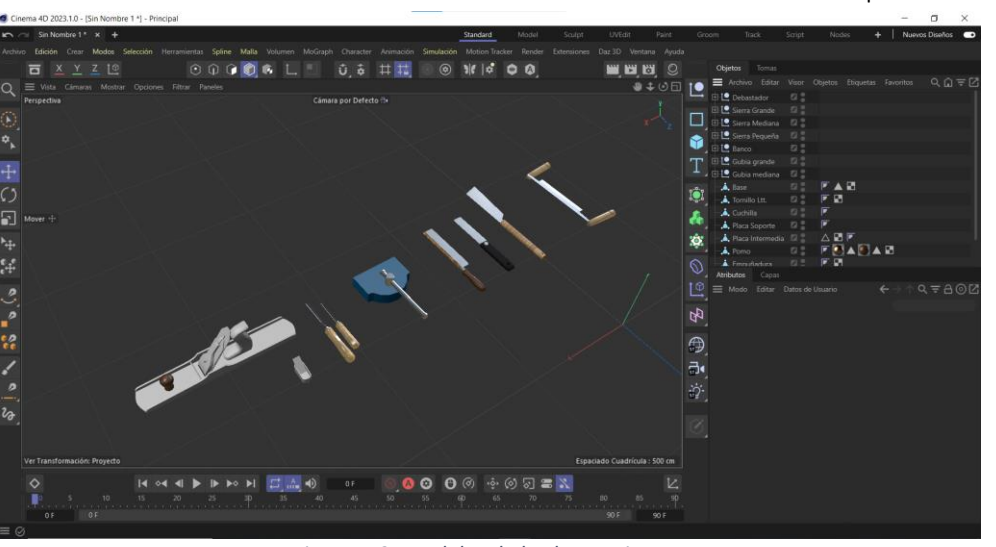

*Figura 4.3. Modelos de las herramientas.*

## <span id="page-9-0"></span>*4.1.3 Modelos de internet*

Los modelos que no se crearon, se tomaron de internet teniendo en cuenta que la licencia lo permita. Aun así, algunos se modificaron para adaptarlo mejor al objeto original, o la estancia.

# <span id="page-9-1"></span>5 Texturas e iluminación

Una vez preparado todos los modelos, se ajustan sus mapeados UV, para asegurarnos de que las texturas se van a acomodar correctamente en la superficie, y se las aplicamos.

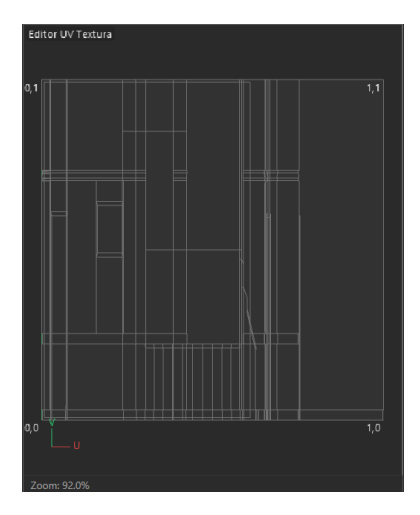

*Figura 3.18. UV de las paredes del taller.*

Memoria Septiembre 2023

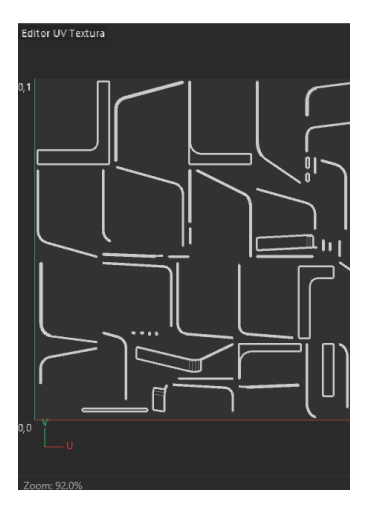

*Figura 3.19. UV del arco del escenario.*

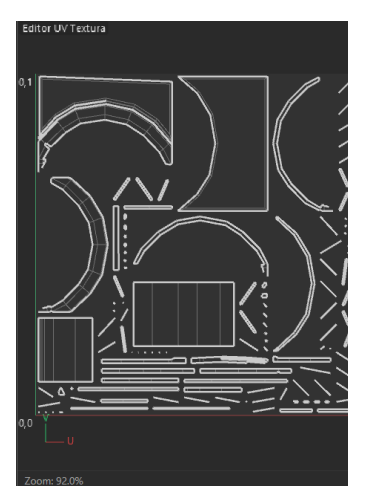

*Figura 3.20. UV del arco de la puerta.*

En los distintos modelos que se han realizado, se han utilizado distintos tipos de texturas. Algunos son simplemente cambios de color del material base, mientras que otras implican una mayor dificultad. Por ejemplo, en el caso de la mayoría de las herramientas se utilizaron texturas de maderas originarías de Cinema 4D (Figura 3.22). También se utilizaron texturas descargadas de internet que se mencionan en *Bibliografía.*

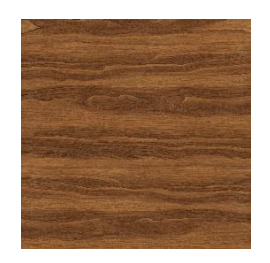

*Figura 3.21. Textura roble.*

Memoria Septiembre 2023

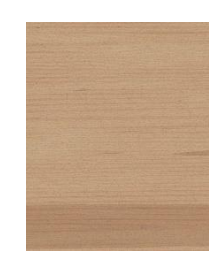

*Figura 3.22. Textura banco.*

Sin embargo, en los casos especiales que el modelo necesitaba un detalle mayor, como la ventana, o la decoración de las vihuelas, se partió desde cero. En el caso de la ventana, se tomó la textura de una imagen, y se fue modificando su posición hasta que coincidiese (Figura 3.23).

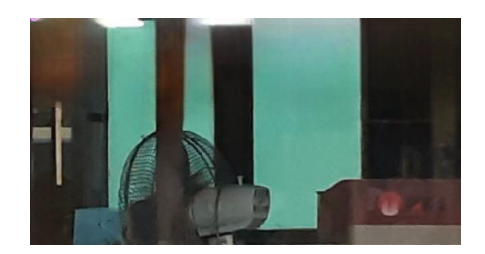

*Figura 3.23. Textura ventana.*

No obstante, para la decoración de las vihuelas [\(Figura 5.1\)](#page-11-1), se utilizó un programa de vectorización, Adobe Illustrator, y se dibujó desde cero, tomando de referencia las imágenes del libro mencionado previamente.

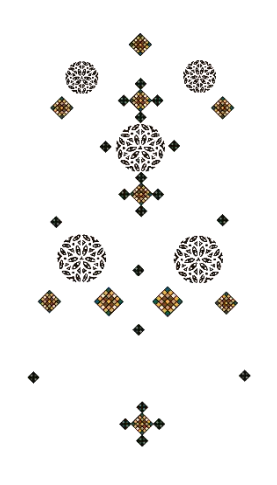

*Figura 5.1. Textura de la Vihuela Estrangulada*

### <span id="page-11-1"></span><span id="page-11-0"></span>*5.1.1 Luces*

En cuanto a la iluminación, se planteó colocar un material fluorescente en los elementos de iluminación, pero al final se descartó la idea ya que se tuvo muchos problemas al exportar el modelo a Unity, debido a que las texturas de imágenes no se guardaban ni la imagen, ni su configuración. Además, ciertos materiales con características especiales como reflectantes, luminosos… toman mucho tiempo y esfuerzo de procesamiento para renderizarlos.

### Memoria Septiembre 2023

# <span id="page-12-0"></span>6 Programación

Para planificar las funciones que podrá hacer el usuario en la visita, se hizo un storyboard en el que se explica cómo sería la experiencia. Una vez determinadas las funciones, se hicieron unos Wireframe, para planificar sobre todo la estructura de las partes del juego.

# <span id="page-12-1"></span>6.1 Entorno

Para programar la visita se creó un proyecto en Unity con la configuración básica 3D, es decir, con una luz ambiental, la dome activada, y una cámara principal.

Al exportar el modelado de Cinema 4D a Unity hubo una gran cantidad de problemas. En un comienzo Unity no permite la exportación directa de archivos originales de Cinema 4D, siendo necesario instalar el plugging Cinemaware, creado por el mismo equipo de Unity para poder importar el archivo de modelado.

Aun así, cuando se importaba la gran mayoría de las texturas que tenían una imagen adjunta aparecía en negro. Se intento desde Cinema 4D exportarlo en un formato más común, como *.fbx*, pero seguían mostrándose bastante oscuras. Tras este fallido intento, se sacaron todas las imágenes de las texturas a través de Cinema 4D, y se modificaron manualmente en Unity. Este truco dio muy buenos resultados, descubriendo que las texturas se mostraban oscuras debido a que el efecto metálico estaba automáticamente al máximo.

No obstante, aún se tenía problemas con algunas texturas que se desplazaban o se deformaban en ciertas partes. En estos casos se modificó la imagen de la textura poco a poco desde un editor de fotos para que la posición coincidiese automáticamente, o simplificando las formas del modelado y rehaciendo los mapas UV.

Las texturas que se sobreponían como la decoración de las vihuelas también supusieron un reto. En un principio se intentó desde Cinema 4D y Blender crear una textura con un Alpha que permitiese mostrar la textura debajo suya, pero cuando se importaba a Unity la textura de abajo no aparecía. Por lo que, para arreglarlo, en Unity se creó un plano en el que se aplicó la textura con un Alpha, y lo colocamos con cuidado en la cara de la vihuela.

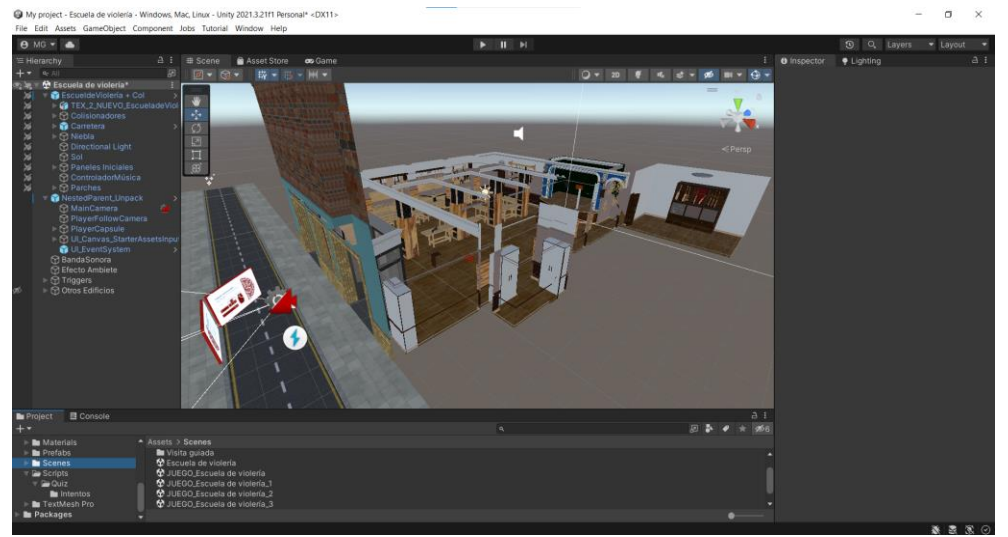

*Figura 6.1. Modelado del taller importado a Unity.*

### Memoria Septiembre 2023

Una vez solucionado estos problemas, se colocaron los colisionadores en todos los sitios necesarios, para que el jugador no se salga del espacio de juego. En el caso del exterior, que es un espacio abierto, decidimos aprovechar que las calles estrechas y limitarlo a través de los edificios, y un emisor de niebla que creamos desde cero.

Con el terreno ya listo, se introduce a nuestro jugador, descargado de la tienda de assets de Unity. Sin embargo, se tuvo que hacer varias modificaciones. Para empezar, se eliminó la UI original con la que venía el prefab, sustituyéndolo por los canvas que se fueron creando. Además, se desactivo la función de la auto fijación del ratón para que se pueda utilizar la UI en la versión del ordenador.

El tamaño de la capsula también se modificó a una mayor altura y menor radio, para hacer más verosímil la experiencia de la visita. En un principio se eligieron unos valores muy altos, lo que por alguna razón deshabilitaba la función de salto de la capsula del jugador. Por ello se decidió reducir el tamaño del render, para poder mantener los parámetros de altura lo más parecidos posibles.

También se añadió un efecto ambiente en el exterior, que se va difuminando mientras se entra en el taller, donde se sustituye por una banda sonora que se mantiene a lo largo de todas las escenas.

# <span id="page-13-0"></span>*6.1.1 Prefabs*

En modelos como el taller o la capsula, que funciona como avatar para el jugador, como se encuentran colocados en varias escenas, lo convertimos en prefabs, para que a la hora de modificarlos cambiasen en todas las escenas de la misma forma.

# <span id="page-13-1"></span>6.2 Visita guiada

Para que el usuario pase a la siguiente escena, que son las vistas 360º de las estancias, se colocó un colisionador con un script que, al acercarse el usuario, se activase una UI que indique que tecla debe presionar para acceder.

Se descargo de internet un modelo para marcar la zona interactiva. Para dar mayor dinamismo a la escena se añadió un componente de giro a las cámaras, que más adelante se utilizó en otros objetos como la vihuela o los ventiladores.

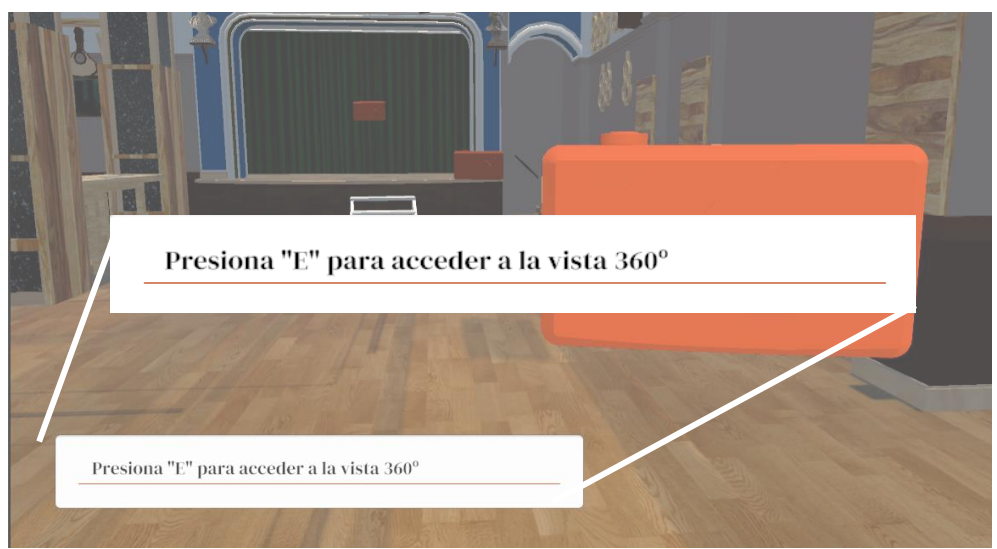

*Figura 6.2. UI de la visita guiada.*

Memoria Septiembre 2023

Para cada zona que deba visitar el usuario se creó una escena en la que se metió una bola con un material creado a partir de las imágenes 360º, y una cámara con un script que solamente le permitirá pivotar.

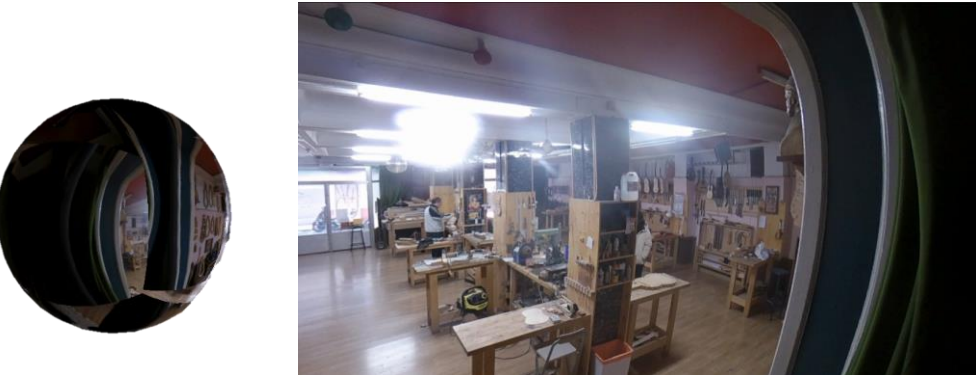

*Figura 6.3. Modo 360º desde fuera y dentro.*

# <span id="page-14-0"></span>6.3 Juego

Para poder acceder al videojuego se cambia de escena desde la visita guiada activando el trigger marcado con un modelo de un mando de videojuegos. En la nueva escena se encuentra diferentes marcadores que marcan el orden de las fases del juego. Solamente se encuentra activada la fase en la que se este, apareciendo el número totalmente opaco, y un efecto de partículas en el suelo, que hemos tomado de un asset de Unity.

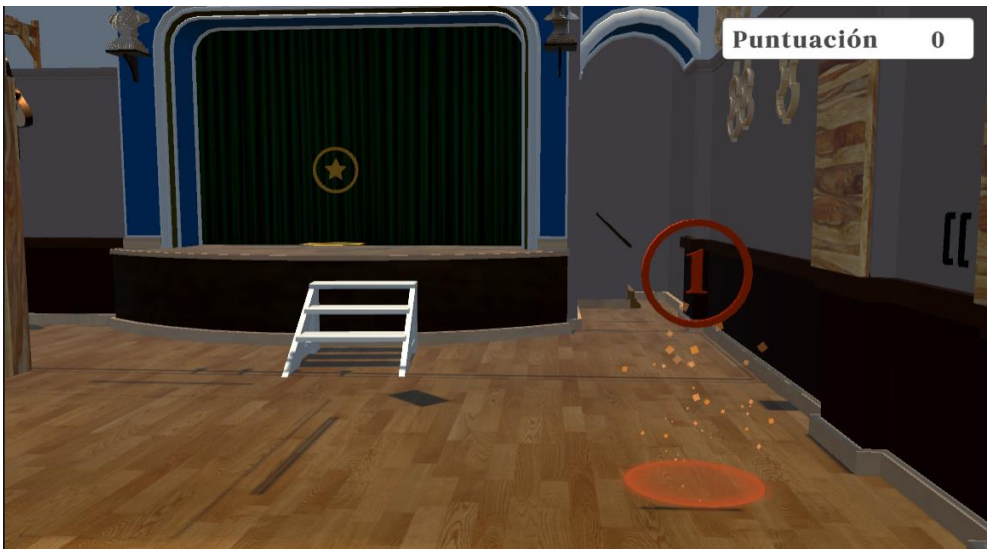

*Figura 6.4. Localizadores de las Pruebas desactivado y activado.*

Cuando se acerca al marcador y se presiona la tecla "E", se activa en el canvas de la cámara la pantalla del juego. La estética que se ha seguido está inspirada en la página web de la escuela, donde utilizan principalmente el blanco, rojo y amarillo, como gamas de colores, y la tipografía "*DM Serif Dysplay"* para destacar ciertos textos.

Aunque la gran mayoría de las fotos son tomadas de internet como en el caso de l[a Figura](#page-15-0)  [6.5,](#page-15-0) hay algunas imágenes que las reproducimos a través de Adobe Illustrator, como en l[a Figura](#page-15-1)  [6.6.](#page-15-1) Dichos esquemas están basados en el libro mencionado previamente (1).

Memoria Septiembre 2023

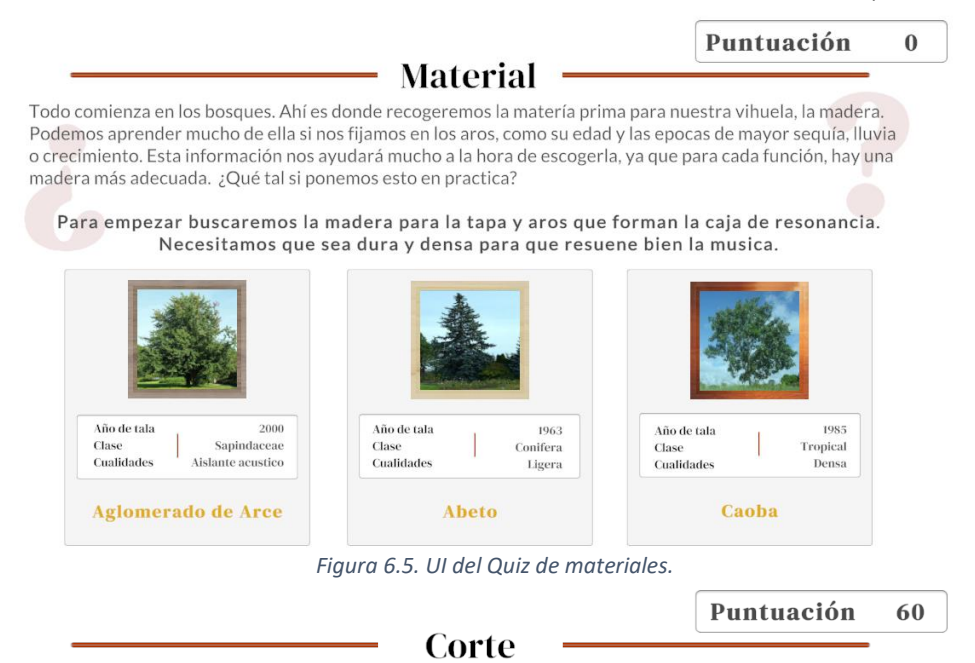

<span id="page-15-0"></span>En esta fase del corte también decidiremos que forma tendrá nuestra vihuela. Su forma ha ido variando a lo largo del tiempo, siendo la más antigua la oval, de la que saldrán otras formas como la estrangulada o la tipo C.

Se ha intentado encontrar reglas matematicas o geometricas que relacione la forma con el sonido armonioso de la vihuela, pero nunca se ha llegado a una solución.

Ahora es tu momento de decidir que forma quieres que tenga la tuya.

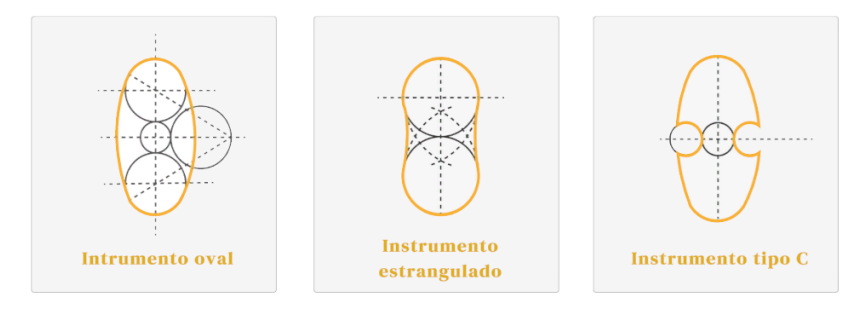

*Figura 6.6. UI de la Personalización del corte.*

<span id="page-15-1"></span>En el caso de los cuestionarios, si la pregunta es acertada suena un sonido alegre y se agregará 20 puntos en el marcador de la puntuación, que se podrá ver en el resto de la partida. Si se falla suena un sonido diferente y no se suma ningún punto.

Para diferenciar las fases de personalización, aparte de no aparecer en el fondo los símbolos de interrogación, cuando se presiona uno de los botones, suena un sonido metálico. Estos efectos musicales se colocan en un objeto vacío, que se irán activando según el botón que presionemos.

Para que todo esto funcione, se buscó varios tutoriales en Unity sobre como programar un quiz, pero después de verlos la gran mayoría eran más complicado de lo que se buscaba. Al final se simplifico para que al pulsar el botón se sume una puntuación al total, y si fallamos no se sume nada. Para ello se programó dos scripts, uno que guarde la puntuación total, *GameData*, y otro que sume puntos al clicar el botón, *Quiz*.

Memoria Septiembre 2023

```
public static class GameData
{
     public static int score { get; set; }
}
```

```
using System.Collections;
using System.Collections.Generic;
using UnityEngine;
using UnityEngine.UI;
using Text = TMPro.TextMeshProUGUI;
public class Quiz : MonoBehaviour
{
public int score;
public Text scoreText;
void Start()
{
score = GameData.score;
scoreText.text = score.ToString();
}
void Update()
{
}
public void AddScore()
{
score = GameData.score += 20;
scoreText.text = score.ToString();
}
}
```
El script *GameData* se colocó en el texto de la puntuación para que el jugador pueda ver que puntuación lleva. Y como es lógico el script *Quiz* solamente se coloca en el botón de la respuesta correcta.

En el caso de la personalización de la vihuela, se soluciona principalmente gracias a los tags de Unity. Se creo un script, *NoDestruir*, que busca los objetos con un determinado tag y no lo destruye cuando se carga la siguiente escena. Por ello, el conjunto de la vihuela tiene un tag llamado "Vihuela" con el objetivo de que se mantenga en el resto de las escenas.

Para ir activando las partes necesarias se crearon dos scripts, *DeshabilitarMastil* y *DeshabilitarBarniz*, que desactiva cada parte según los tags tengan asignados. Se crearon los tags, *Antigua*, *Clásica*, y *Renacentista*, para los mástiles; y *Oscura*, *Media*, y *Clara*, para elegir los barnices. Todo este proceso se va ocultando detrás del telón del escenario.

Cuando se termina todas las fases, el telón se levanta mostrando la vihuela creada y suena un sonido que se modifica según la puntuación que se haya obtenido.

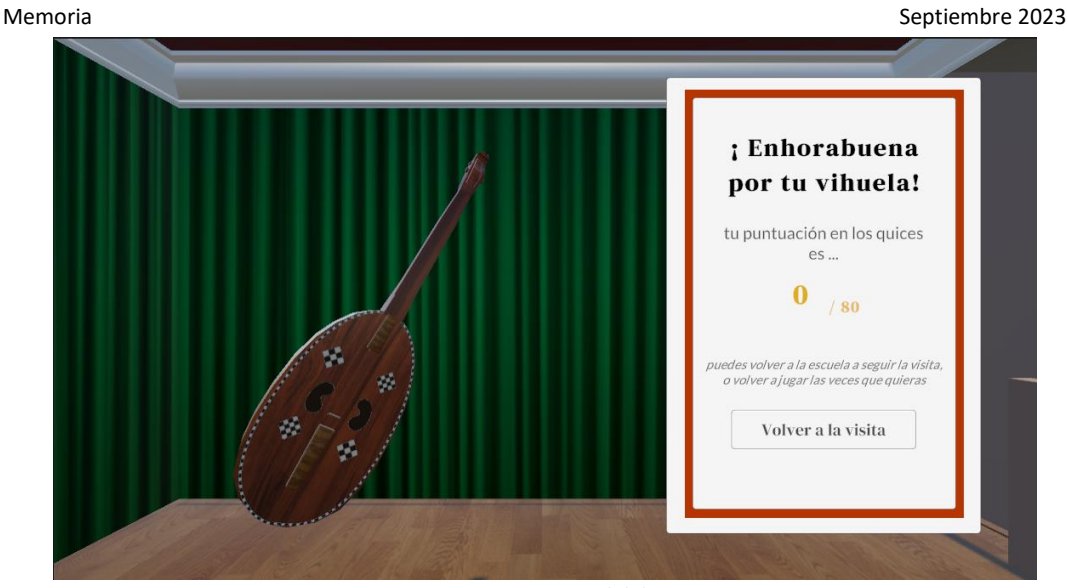

*Figura 6.7. Escena Final del juego.*

El juego se puede volver a jugar todas las veces que se quiera, gracias al script Reset que creamos, el cual borra la vihuela creada, la puntuación generada, y devuelve al jugador al principio de la visita guiada.

```
using System.Collections;
    using System.Collections.Generic;
    using UnityEngine;
    using UnityEngine.SceneManagement;
    public class Reset : MonoBehaviour
    {
         public int score;
         void Start()
         {
         }
         public void ResetVihuela()
    \{ \{ \} GameObject vihuelaResultado = 
GameObject.FindGameObjectWithTag("Vihuela");
             Destroy(vihuelaResultado);
         }
         public void ResetScore()
         {
             GameData.score=0;
         }
         public void CambiarEscena(string nombre)
         {
             SceneManager.LoadScene(nombre);
         }
    \overline{a}
```
Memoria Septiembre 2023

# <span id="page-18-0"></span>7 Producto Final

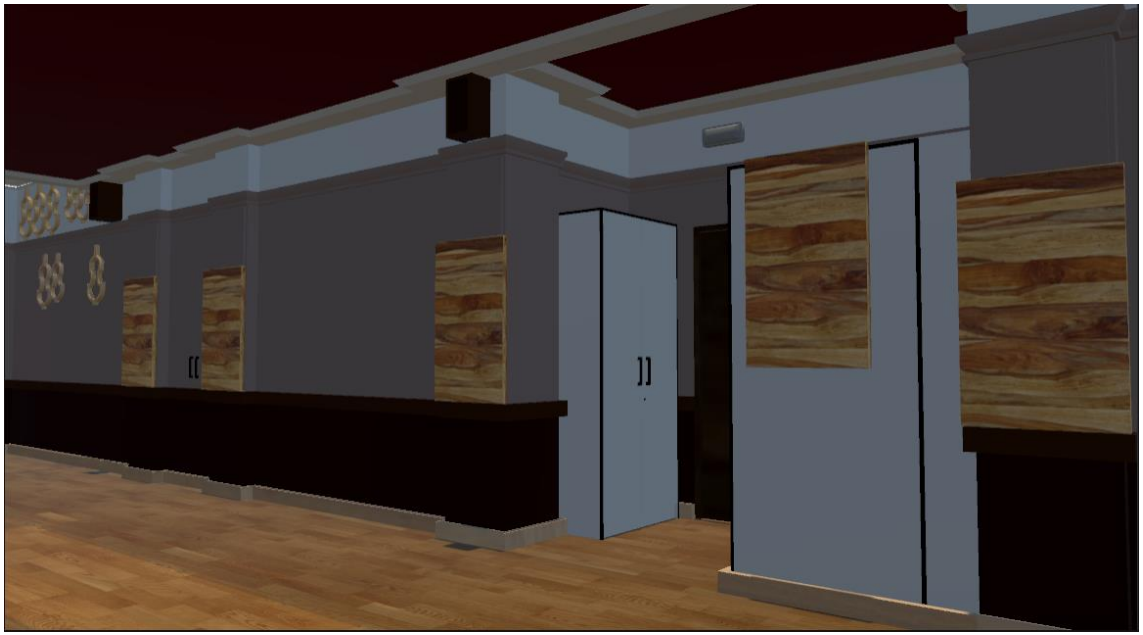

*Figura 7.1. Taller Pared derecha.*

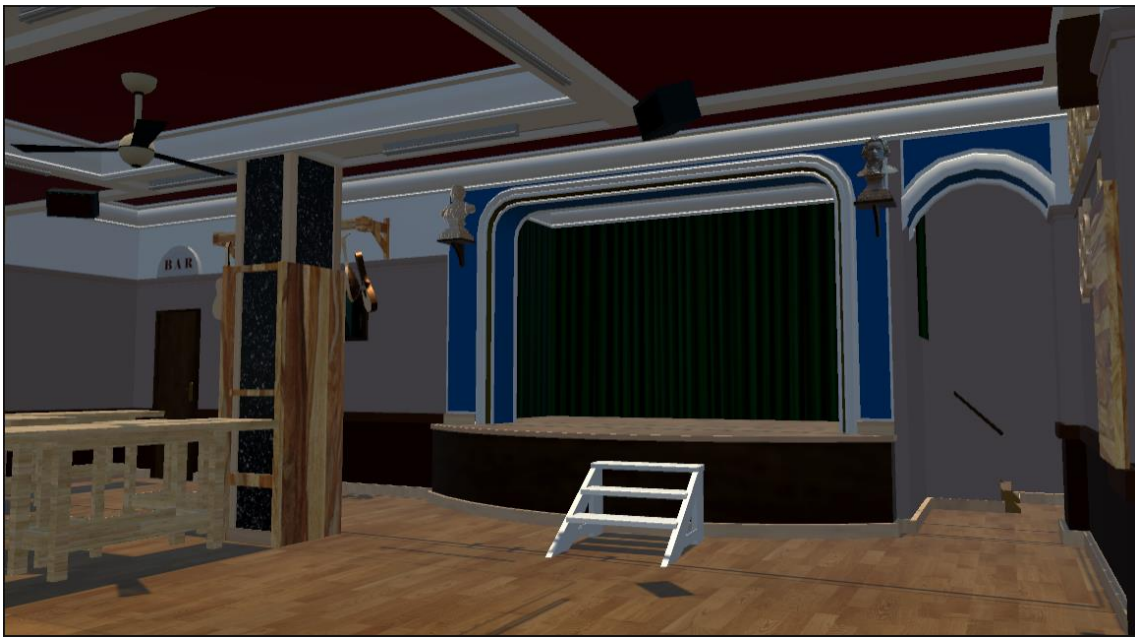

*Figura 7.2. Taller Escenario.*

Memoria Septiembre 2023

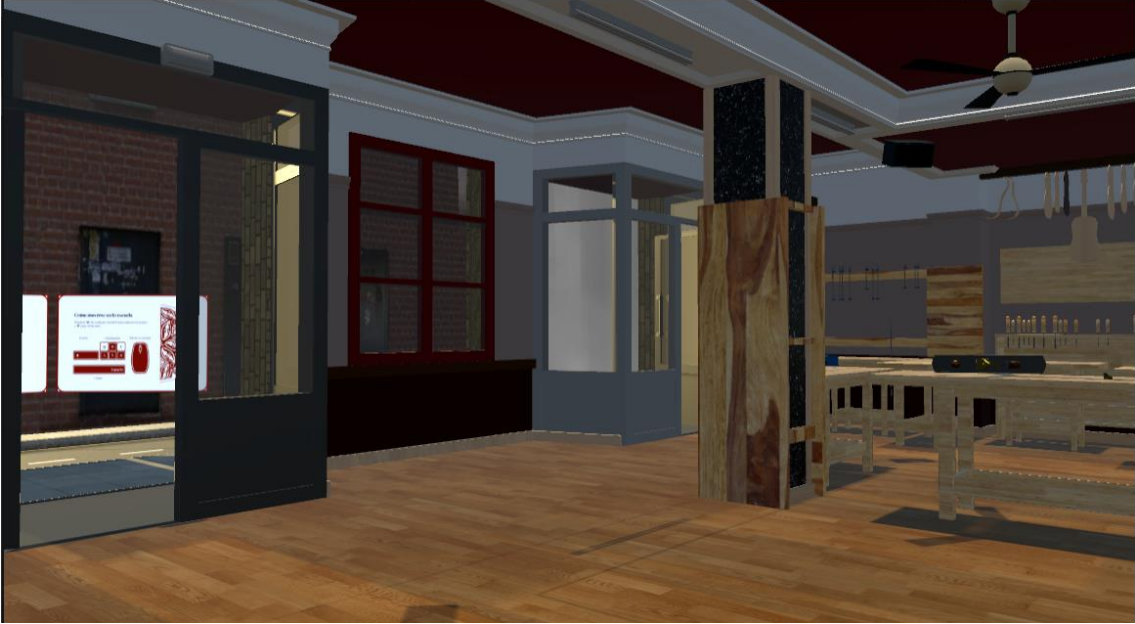

*Figura 7.3. Taller Entrada interior.*

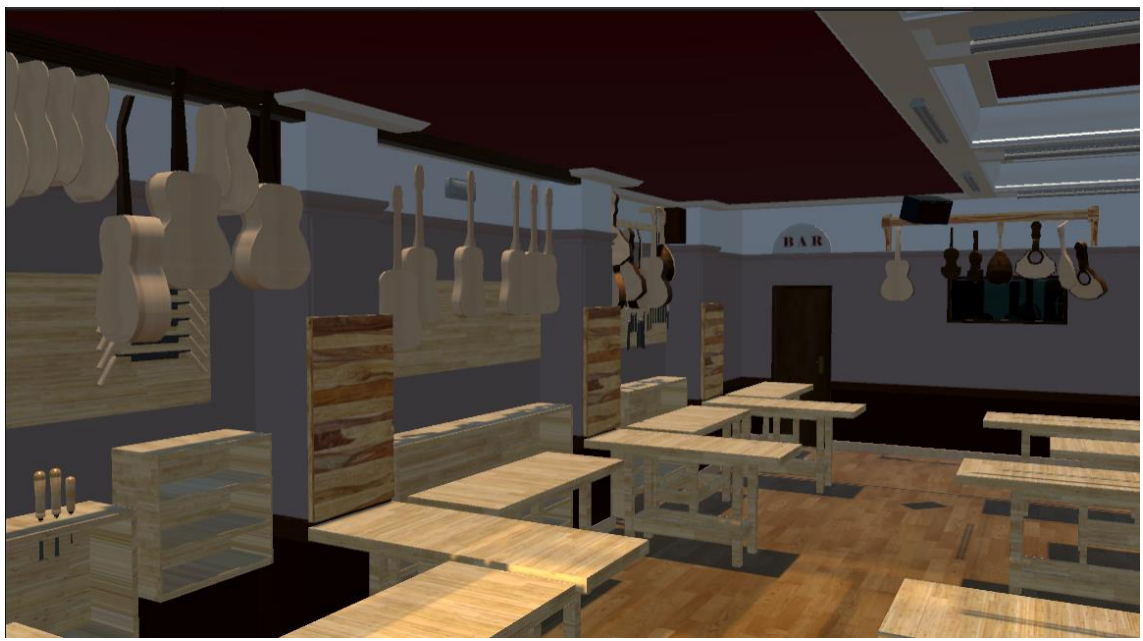

*Figura 7.4. Taller Pared izquierda.*

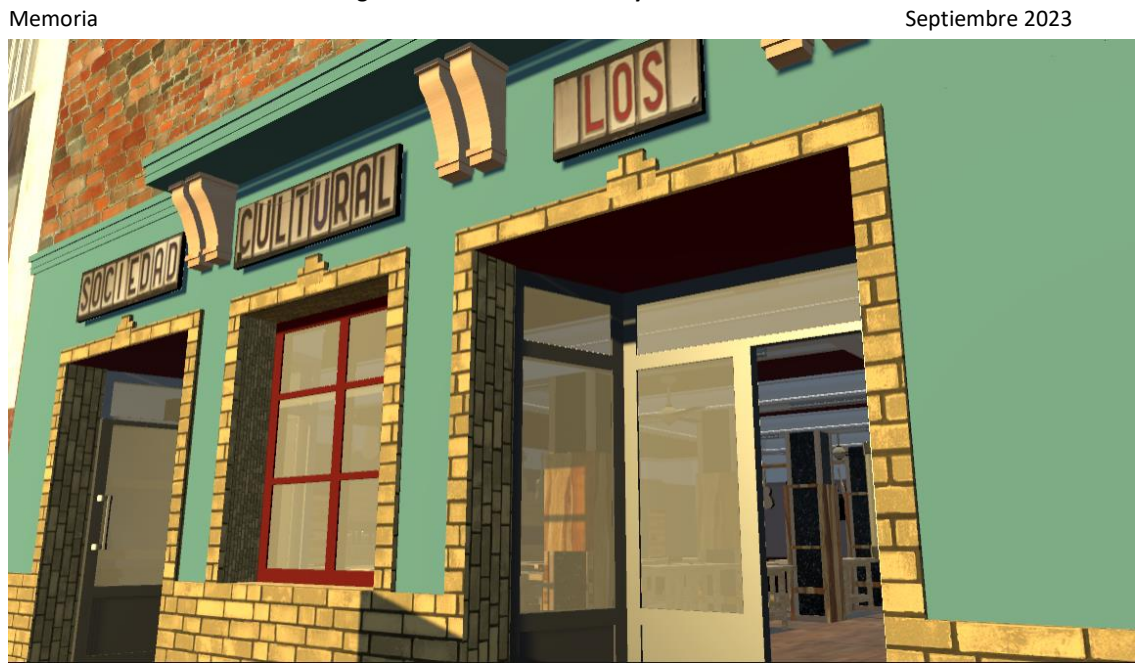

*Figura 7.5. Taller Entrada exterior.*

# <span id="page-21-0"></span>8 Bibliografía

# <span id="page-21-1"></span>8.1 Información

1. **González, Javier Martínez.** *Arte de Violería en la Zaragoza del Renacimiento.* España : A.G Impresionarte, 2020.

# <span id="page-21-2"></span>8.2 Modelos

- SketchFab. Richard Wagner Memorial Bust. 20 de Agosto de 2020 [consulta: 30 de Mayo 2023)]. Disponible en: ( [https://sketchfab.com/3d-models/richard-wagner-memorial](https://sketchfab.com/3d-models/richard-wagner-memorial-bust-2724e708915741cfb23de49bbe2f5e74)[bust-2724e708915741cfb23de49bbe2f5e74](https://sketchfab.com/3d-models/richard-wagner-memorial-bust-2724e708915741cfb23de49bbe2f5e74) )
- SketchFab. Bust of Ludvig van Beethoven. 15 de Febrero de 2022 [consulta: 30 de Mayo 2023)]. Disponible en: ( [https://sketchfab.com/3d-models/bust-of-ludvig-van](https://sketchfab.com/3d-models/bust-of-ludvig-van-beethoven-3580738b29cf4397a26fa2a0e7b33451)[beethoven-3580738b29cf4397a26fa2a0e7b33451](https://sketchfab.com/3d-models/bust-of-ludvig-van-beethoven-3580738b29cf4397a26fa2a0e7b33451) )
- SketchFab. Brocal Quadra Jar. 15 de Abril de 2020 [consulta: 16 de Junio 2023)]. Disponible en: ( [https://sketchfab.com/3d-models/brocal-quadra-jar-](https://sketchfab.com/3d-models/brocal-quadra-jar-978cc1d106b04c6791ae45aab557f909)[978cc1d106b04c6791ae45aab557f909](https://sketchfab.com/3d-models/brocal-quadra-jar-978cc1d106b04c6791ae45aab557f909) )
- SketchFab. Clamp Model. 4 de Diciembre de 2022 [consulta: 16 de Junio 2023)]. Disponible en: ( [https://sketchfab.com/3d-models/clamp-model](https://sketchfab.com/3d-models/clamp-model-f46997f282ff48348b5aeb305b4fe158)[f46997f282ff48348b5aeb305b4fe158](https://sketchfab.com/3d-models/clamp-model-f46997f282ff48348b5aeb305b4fe158) )
- SketchFab. Low Polly Controler. 8 de Julio de 2016 [consulta: 1 de Agosto 2023)]. Disponible en: ( [https://sketchfab.com/3d-models/low-polly-controler-](https://sketchfab.com/3d-models/low-polly-controler-7fa1820d2c5c42c19ad05d814e950cf2)[7fa1820d2c5c42c19ad05d814e950cf2](https://sketchfab.com/3d-models/low-polly-controler-7fa1820d2c5c42c19ad05d814e950cf2) )
- SketchFab. Cámara Lumix. 20 de Abril de 2023 [consulta: 1 de Agosto 2023)]. Disponible en: ( [https://sketchfab.com/3d-models/camara-lumix-](https://sketchfab.com/3d-models/camara-lumix-38a064571cae452c83bc2e84cc43b517)[38a064571cae452c83bc2e84cc43b517](https://sketchfab.com/3d-models/camara-lumix-38a064571cae452c83bc2e84cc43b517) )

# <span id="page-21-3"></span>8.3 Texturas

- Freepik. Fondo de cortina turquesa realista. 01 de enero 2010 [consulta: 20 de Julio]. Disponible en: ( [https://www.freepik.es/vector-gratis/fondo-cortina-turquesa](https://www.freepik.es/vector-gratis/fondo-cortina-turquesa-realista_45168234.htm#query=telon%20textura&position=32&from_view=search&track=ais)[realista\\_45168234.htm#query=telon%20textura&position=32&from\\_view=search&tra](https://www.freepik.es/vector-gratis/fondo-cortina-turquesa-realista_45168234.htm#query=telon%20textura&position=32&from_view=search&track=ais) [ck=ais](https://www.freepik.es/vector-gratis/fondo-cortina-turquesa-realista_45168234.htm#query=telon%20textura&position=32&from_view=search&track=ais) )
- Freepik. Diseño de fondo con textura de suelo de madera. 01 de enero 2010 [consulta: 5 de Agosto]. Disponible en: ( [https://www.freepik.es/foto-gratis/diseno-fondo](https://www.freepik.es/foto-gratis/diseno-fondo-textura-suelo-madera_16014663.htm)[textura-suelo-madera\\_16014663.htm](https://www.freepik.es/foto-gratis/diseno-fondo-textura-suelo-madera_16014663.htm) )
- PublicDomainPictures.net. Fondo de caoba. 01 de enero 2007 [consulta: 5 de Agosto]. Disponible en: ( [https://www.publicdomainpictures.net/es/view](https://www.publicdomainpictures.net/es/view-image.php?image=43030&picture=fondo-de-caoba)[image.php?image=43030&picture=fondo-de-caoba](https://www.publicdomainpictures.net/es/view-image.php?image=43030&picture=fondo-de-caoba) )
- Freepik. Foto gratuita fondo de suelo con textura de madera beige. 01 de enero 2010 [consulta: 10 de Agosto]. Disponible en: ( [https://www.freepik.es/foto-gratis/fondo](https://www.freepik.es/foto-gratis/fondo-suelo-textura-madera-beige_17848071.htm#query=textura%20madera%20clara&position=2&from_view=keyword&track=ais)[suelo-textura-madera](https://www.freepik.es/foto-gratis/fondo-suelo-textura-madera-beige_17848071.htm#query=textura%20madera%20clara&position=2&from_view=keyword&track=ais)[beige\\_17848071.htm#query=textura%20madera%20clara&position=2&from\\_view=ke](https://www.freepik.es/foto-gratis/fondo-suelo-textura-madera-beige_17848071.htm#query=textura%20madera%20clara&position=2&from_view=keyword&track=ais) [yword&track=ais](https://www.freepik.es/foto-gratis/fondo-suelo-textura-madera-beige_17848071.htm#query=textura%20madera%20clara&position=2&from_view=keyword&track=ais) )
- Freepik. Chapa de nogal, textura de madera natural. 01 de enero 2010 [consulta: 10 de Agosto]. Disponible en: ( [https://www.freepik.es/fotos-premium/chapa-nogal-textura](https://www.freepik.es/fotos-premium/chapa-nogal-textura-madera-natural_9678983.htm)madera-natural 9678983.htm )

Memoria Septiembre 2023

• Peakpx. Cherry Wood, clean, simple, HD phone wallpaper. 01 de enero 2010 [consulta: 10 de Agosto]. Disponible en: [\( https://www.peakpx.com/en/hd-wallpaper-desktop](https://www.peakpx.com/en/hd-wallpaper-desktop-aeaoq)[aeaoq](https://www.peakpx.com/en/hd-wallpaper-desktop-aeaoq) )

# <span id="page-22-0"></span>8.4 Unity Assets

- Unity Asset Store. Cineware by Maxon. 25 de Marzo 2020 [consulta: 14 de Abril]. Disponible en: ( [https://assetstore.unity.com/packages/tools/integration/cineware-by](https://assetstore.unity.com/packages/tools/integration/cineware-by-maxon-158381)[maxon-158381](https://assetstore.unity.com/packages/tools/integration/cineware-by-maxon-158381) )
- Unity Asset Store. Starter Assets First Person Character Controller | URP. 28 de Febrero 2023 [consulta: 15 de Junio]. Disponible en: ( [https://assetstore.unity.com/packages/essentials/starter-assets-first-person](https://assetstore.unity.com/packages/essentials/starter-assets-first-person-character-controller-urp-196525)[character-controller-urp-196525](https://assetstore.unity.com/packages/essentials/starter-assets-first-person-character-controller-urp-196525) )
- Unity Asset Store. Free General Ambience Sounds. 13 de Marzo 2023 [consulta: 30 de Julio]. Disponible en: ( [https://assetstore.unity.com/packages/audio/ambient/urban/free-general-ambience](https://assetstore.unity.com/packages/audio/ambient/urban/free-general-ambience-sounds-246000)[sounds-246000](https://assetstore.unity.com/packages/audio/ambient/urban/free-general-ambience-sounds-246000) )
- Unity Asset Store. RPG Essentials Sound Effects FREE!. 16 de Agosto 2022 [consulta: 4 de Agosto]. Disponible en: ( [https://assetstore.unity.com/packages/audio/sound](https://assetstore.unity.com/packages/audio/sound-fx/rpg-essentials-sound-effects-free-227708)[fx/rpg-essentials-sound-effects-free-227708](https://assetstore.unity.com/packages/audio/sound-fx/rpg-essentials-sound-effects-free-227708) )
- Unity Asset Store. Modular Lowpoly Streets (Free). 07 de Abril 2021 [consulta: 07 de Agosto]. Disponible en: ( [https://assetstore.unity.com/packages/3d/environments/urban/modular-lowpoly](https://assetstore.unity.com/packages/3d/environments/urban/modular-lowpoly-streets-free-192094)[streets-free-192094](https://assetstore.unity.com/packages/3d/environments/urban/modular-lowpoly-streets-free-192094) )
- Unity Asset Store. Potions Kit. 30 de Junio 2021 [consulta: 14 de Agosto]. Disponible en: [\( https://assetstore.unity.com/packages/2d/gui/icons/potions-kit-196598](https://assetstore.unity.com/packages/2d/gui/icons/potions-kit-196598) )

# <span id="page-22-1"></span>8.5 Música

- Luys Milán. Spanish Renaissance music Luys Milán Fantasias I VI from El Maestro Vihuela. 26 de Junio 2018 [consulta: 11 de Mayo]. Disponible en: ( <https://www.youtube.com/watch?v=duHMeCndpjo> )
- Mixkit. Guitar stroke up. 01 de enero 2023[consulta: 4 de Agosto]. Disponible en: ( <https://mixkit.co/free-sound-effects/guitar/> )